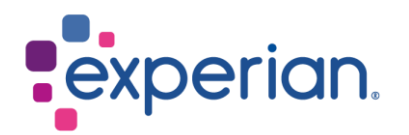

# **iSupplier Como limpar histórico da Internet, cookies, conteúdo offline e cache**

## **Contents**

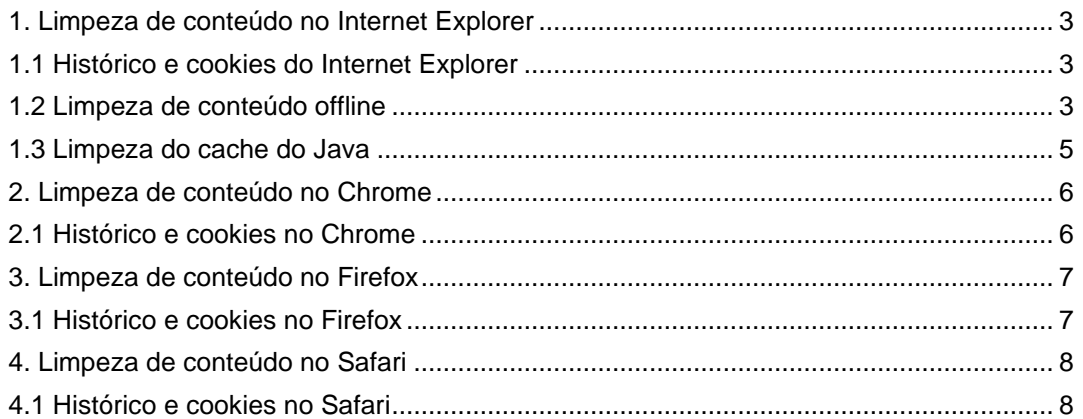

# <span id="page-2-1"></span><span id="page-2-0"></span>**1. Limpeza de conteúdo no Internet Explorer**

### **1.1 Histórico e cookies do Internet Explorer**

- Abra um navegador de internet novo.
- No canto superior direito da tela, você verá um símbolo de engrenagem.
- Clique neste símbolo e escolha Opções da Internet.

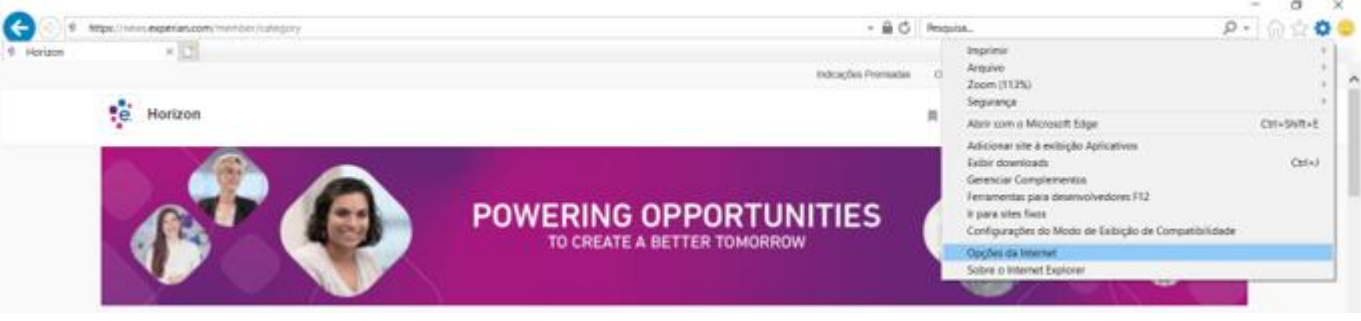

- Isso abrirá uma janela pop-up.
- Na seção Histórico de Navegação, clique no botão EXCLUIR.
- Isso abrirá uma segunda janela pop-up.
- Clique no botão EXCLUIR.

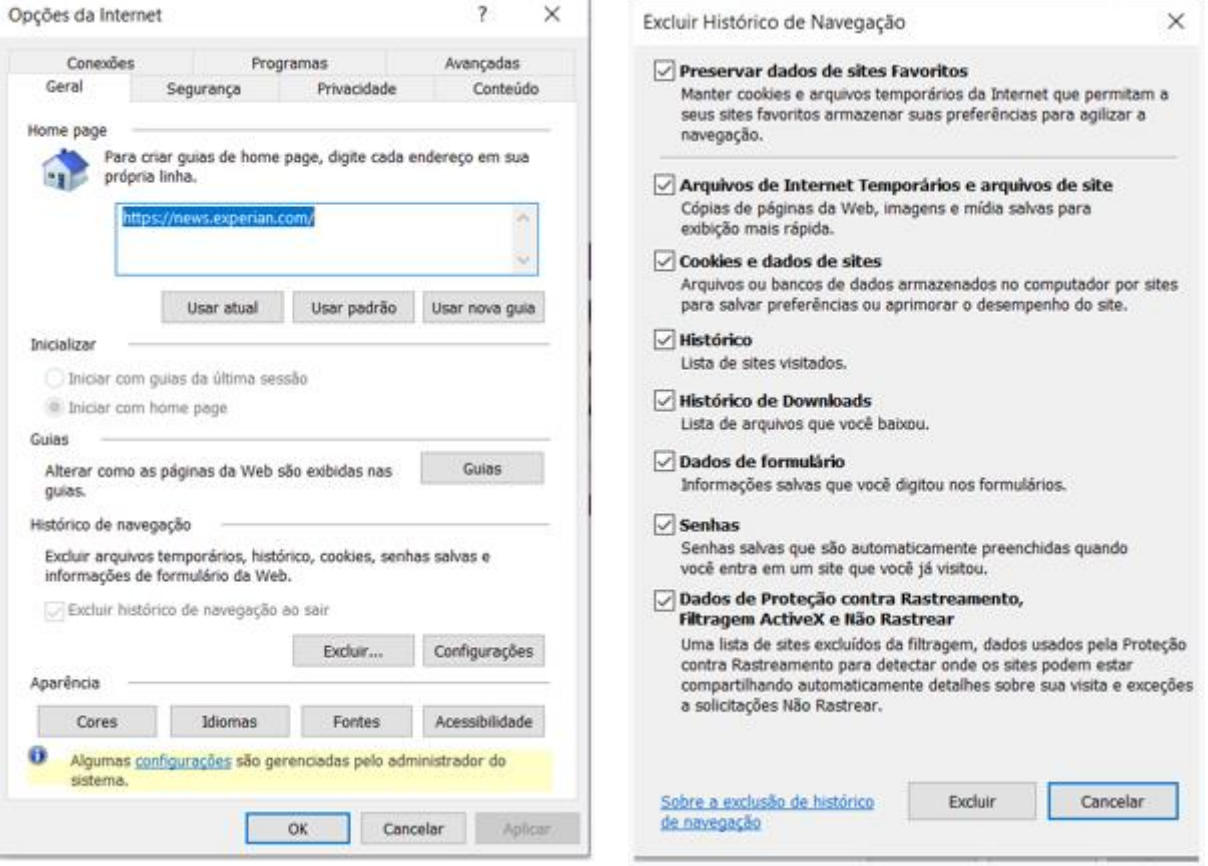

#### <span id="page-2-2"></span>**1.2 Limpeza de conteúdo offline**

- Dentro da janela de opções de internet, na seção Histórico de Navegação, clique no botão CONFIGURAÇÕES.
- Isso abrirá uma segunda janela pop-up.

• Clique no botão EXIBIR ARQUIVOS.

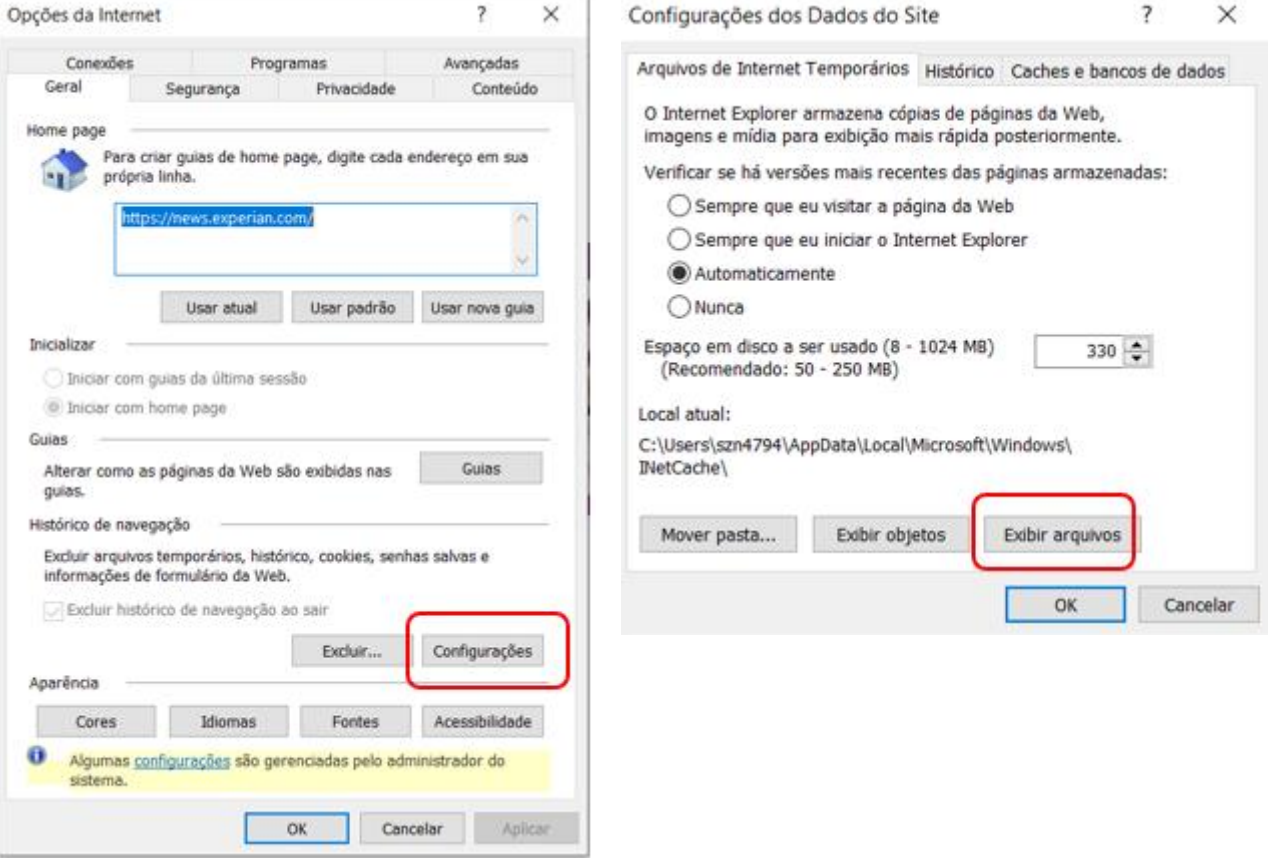

- Isso abrirá seus arquivos temporários de internet em uma nova janela.
- Selecione todos os arquivos e exclua-os clicando com o botão direito do mouse e escolhendo a opção excluir.

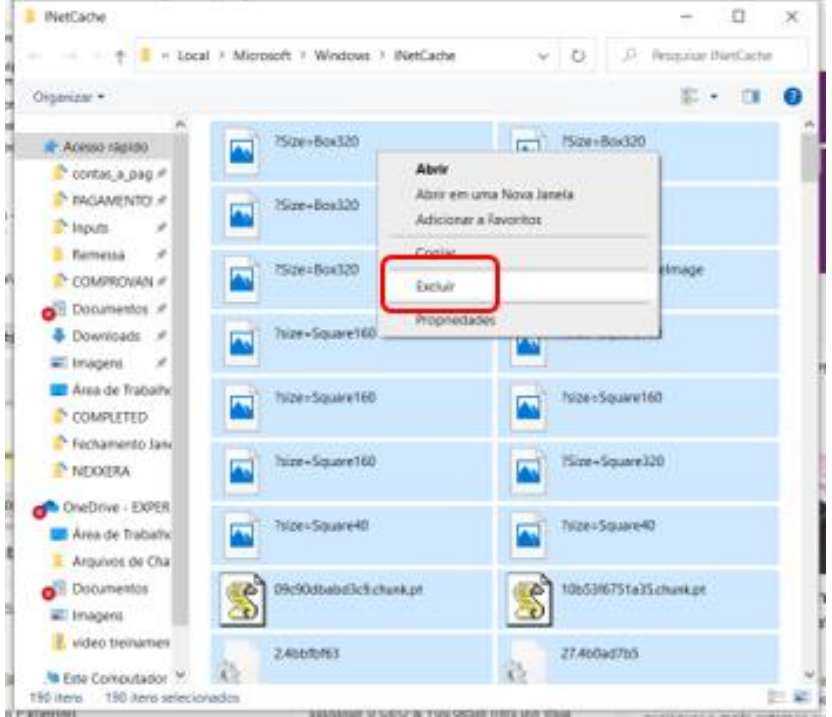

### <span id="page-4-0"></span>**1.3 Limpeza do cache do Java**

- Clique no menu Iniciar na sua área de trabalho do Windows.
- Passe o mouse sobre o Painel de Controle.
- Escolha a opção para Java.

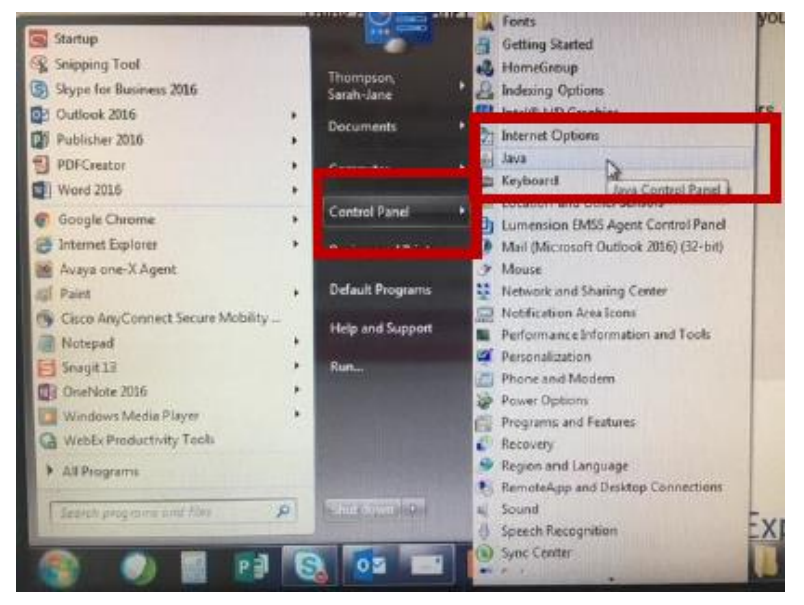

• Na janela pop-up e na seção Arquivos Temporários de Internet, clique no botão VER.

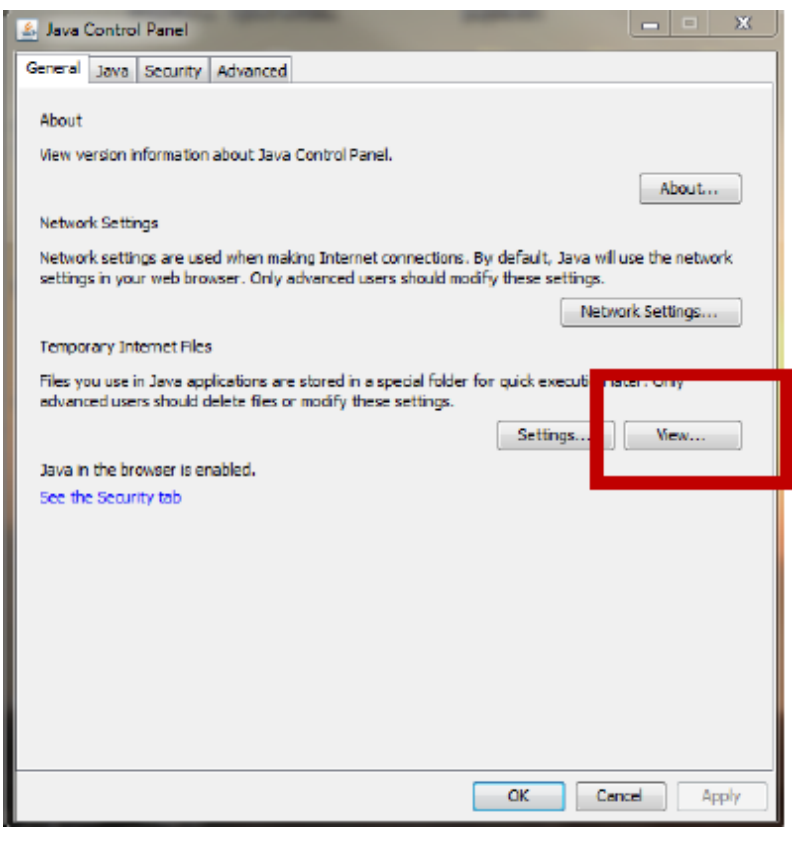

• Na janela pop-up, selecione todos os arquivos e clique no X vermelho no topo.

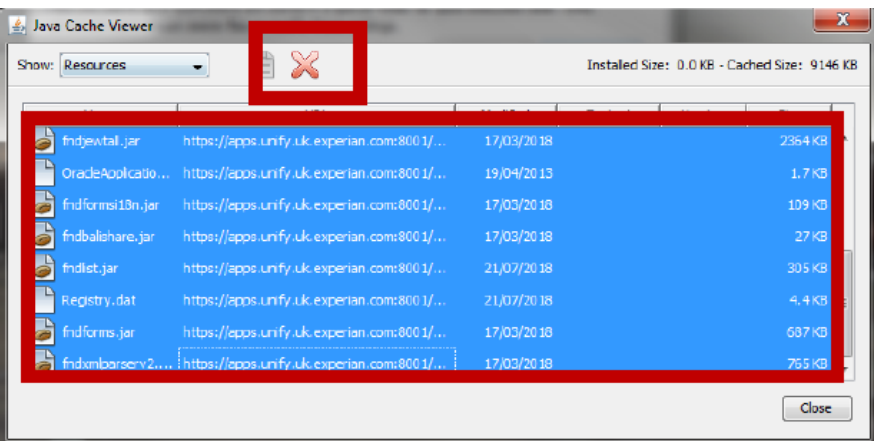

• Agora você pode fechar todas as janelas e entrar novamente no portal iSupplier.

# <span id="page-5-1"></span><span id="page-5-0"></span>**2. Limpeza de conteúdo no Chrome**

### **2.1 Histórico e cookies no Chrome**

- Abra uma nova página no navegador Chrome.
- No canto superior direito da página, clique nos 3 pontos.
- Passe o mouse sobre a opção Histórico.
- Na lista de seleção que aparece, escolha Histórico.

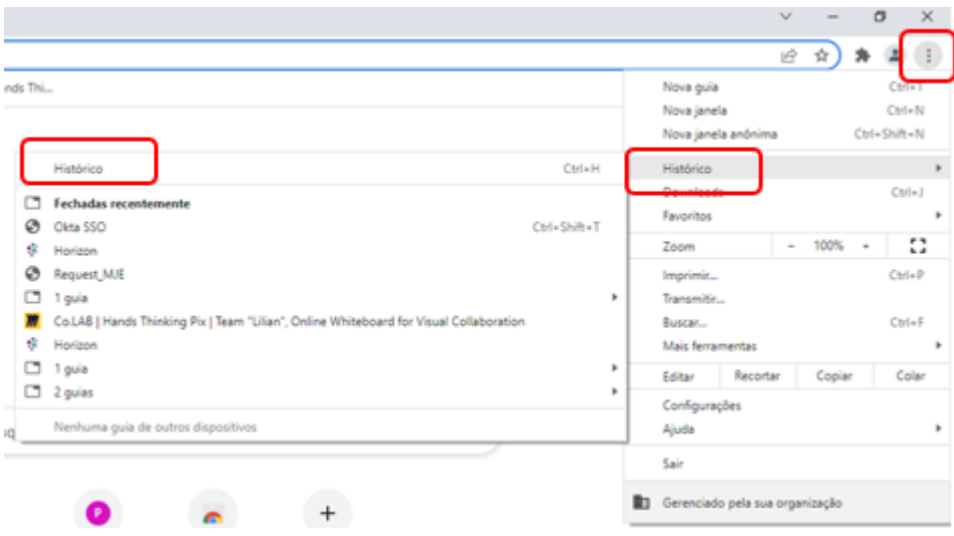

• Na página de Histórico que se abre, clique na opção Limpar dados de navegação.

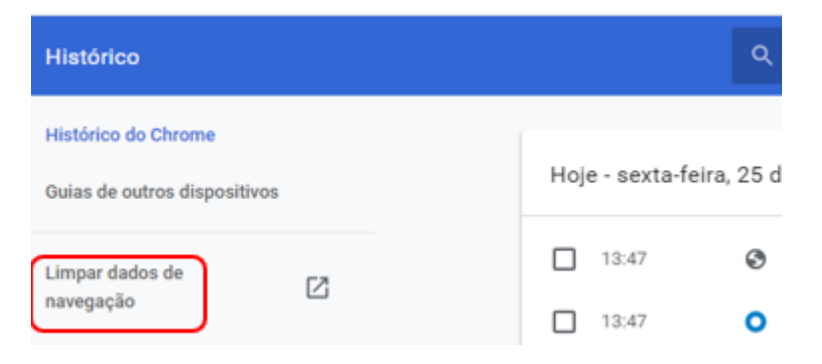

• Certifique-se de que o Intervalo de Tempo 'Todo o periodo' está selecionado e todas as opções de histórico de navegação estão marcadas.

• Clique em LIMPAR DADOS.

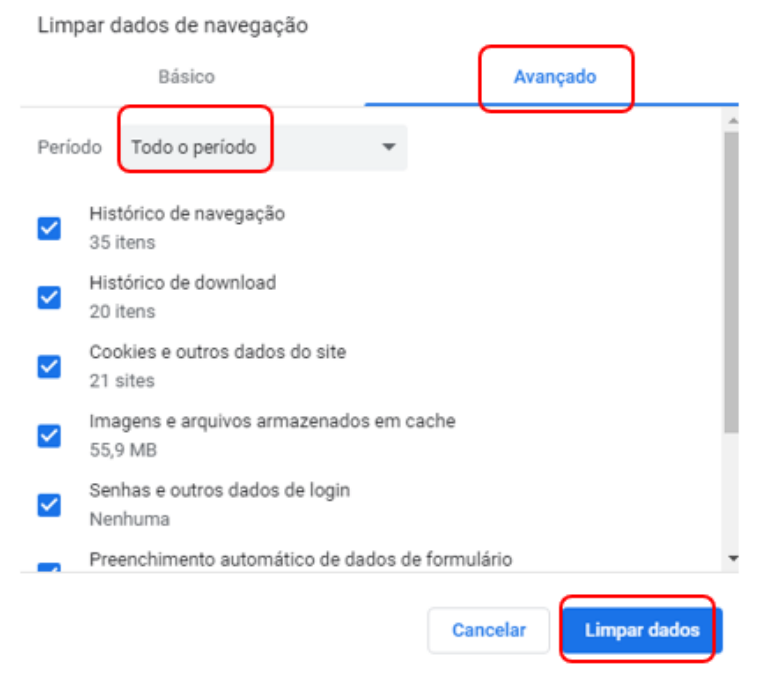

• Agora você pode fechar todas as janelas e entrar novamente no portal iSupplier.

## <span id="page-6-1"></span><span id="page-6-0"></span>**3. Limpeza de conteúdo no Firefox**

### **3.1 Histórico e cookies no Firefox**

- Abra uma nova página no navegador Firefox.
- No canto superior direito da página, você verá 3 ícones. Clique no terceiro ícone (3 linhas horizontais).
- Clique na opção Histórico.

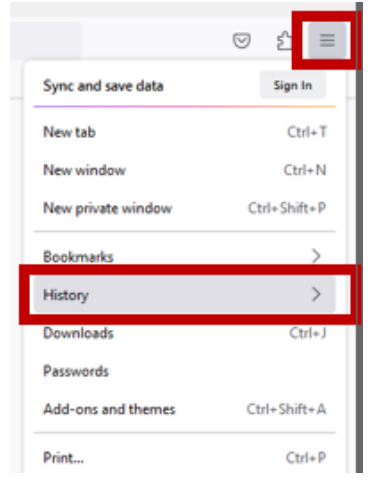

• Clique em Limpar Histórico Recente.

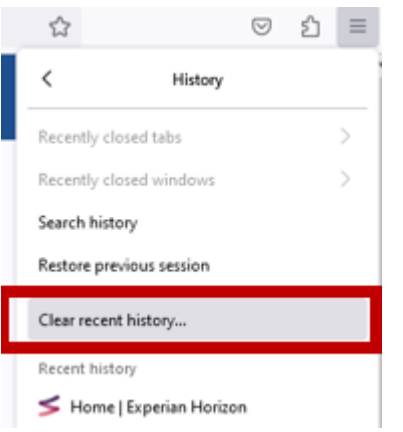

- Na janela pop-up, certifique-se de que a opção Intervalo de Tempo para Limpar esteja definida como 'Tudo' e todas as opções na lista estejam marcadas.
- Clique em LIMPAR AGORA.

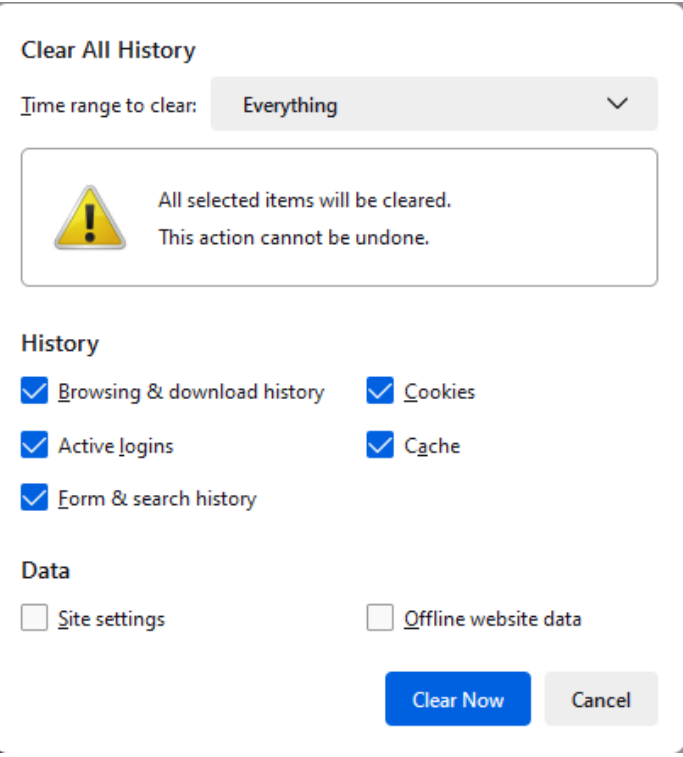

• Agora você pode fechar todas as janelas e entrar novamente no portal iSupplier.

# <span id="page-7-1"></span><span id="page-7-0"></span>**4. Limpeza de conteúdo no Safari**

### **4.1 Histórico e cookies no Safari**

• Clique no ícone da bússola na sua área de trabalho para abrir um novo navegador.

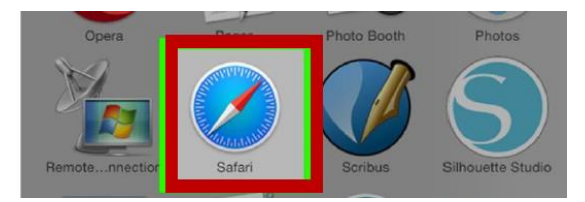

• Na barra de ferramentas no topo da tela, clique em Safari.

• Clique na opção Limpar Histórico.

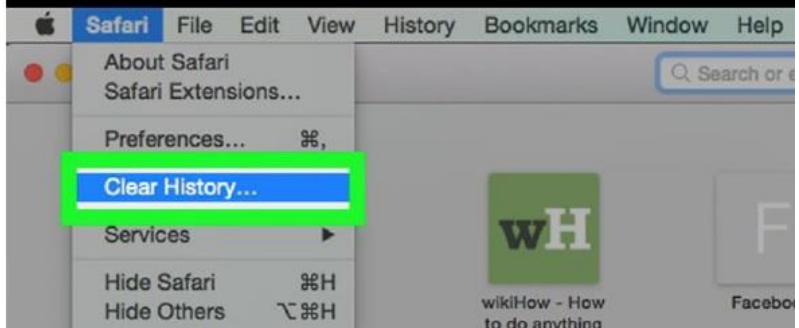

• Certifique-se de que Todo o Histórico esteja selecionado na lista suspensa Limpar.

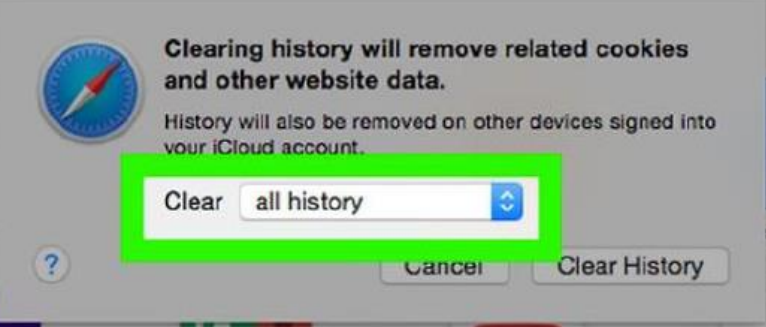

• Clique em LIMPAR HISTÓRICO.

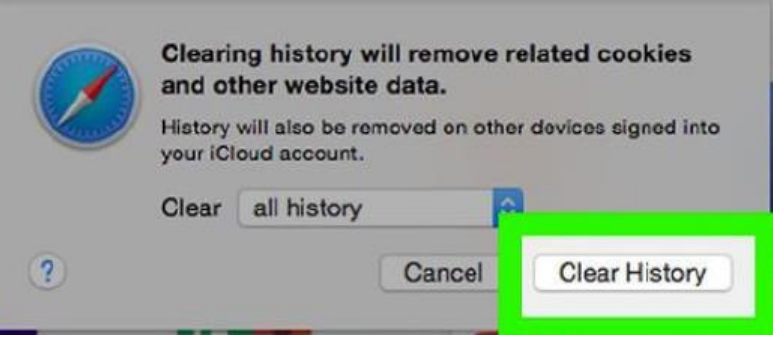

• Agora você pode fechar todas as janelas e entrar novamente no portal iSupplier.